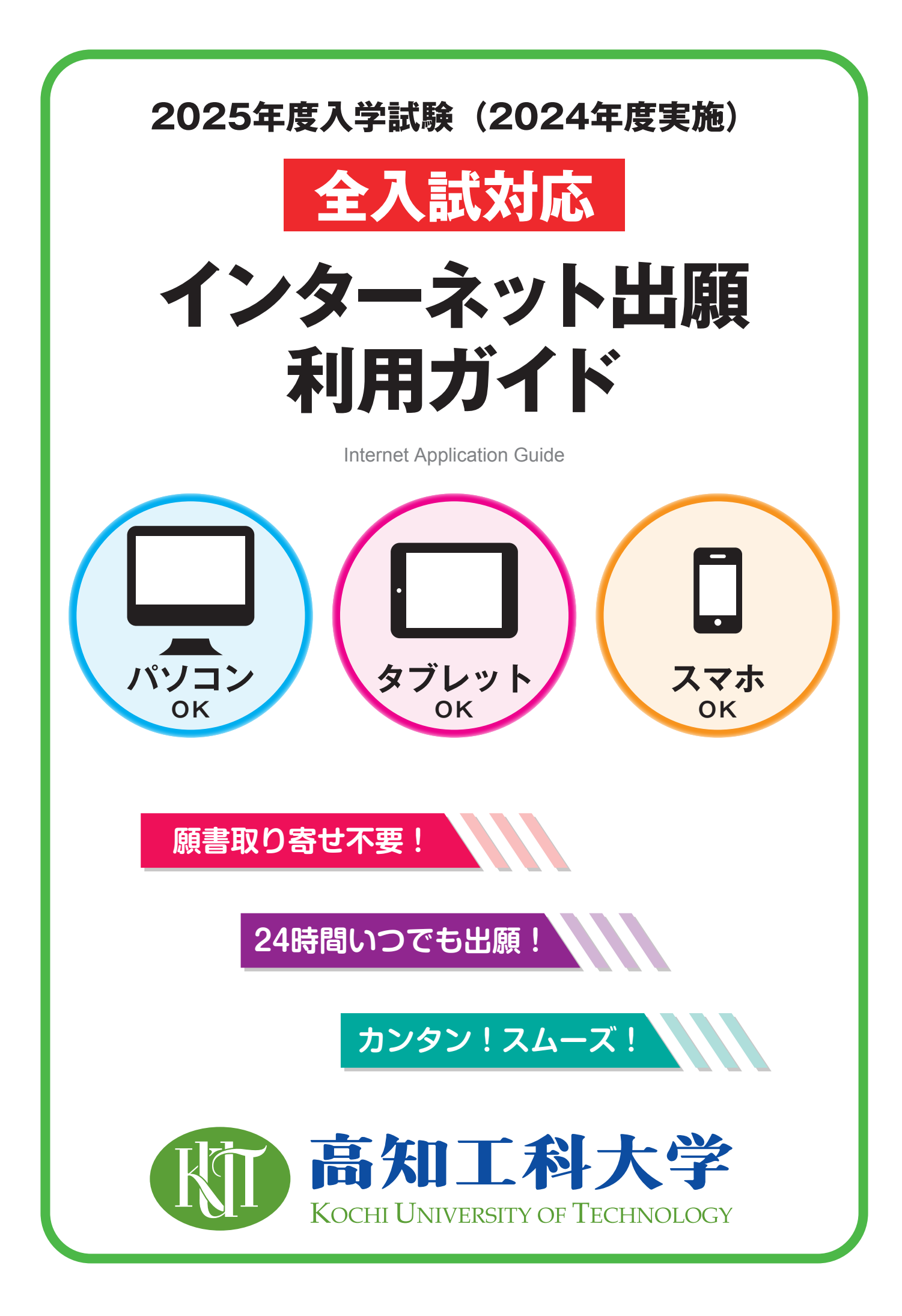

#### $1$

## はじめに

 数ある大学の中から高知工科大学をお選びいただき誠にありがとうございます。本学ではすべての入試において、 インターネット出願を導入しております。本冊子と各種学生募集要項をご確認いただきながら、出願作業をお進め ください。ご不明な点がございましたら、巻末のQ&Aをご参考いただくか、本学入試課(☎0887-57-2222)まで お問い合わせください。

高知工科大学 入試課

### ■ 入試日程および出願期間等について

**「学生募集要項」**を確認してください。

学生募集要項は、本学ホームページの以下のページからダウンロードできます。

#### 【学士課程】

https://www.kochi-tech.ac.jp/entrance\_info/admission/bachelors/requirement.html

【大学院】

https://www.kochi-tech.ac.jp/admission/requirement/graduate\_school.html

## **出願は出願期間に①出願登録・②入学検定料の支払い・③出願書類の郵送をすることによって 完了します。(①②③のいずれかが行われなかった場合は出願が受け付けられません)**

## ■ 必要なインターネットの環境

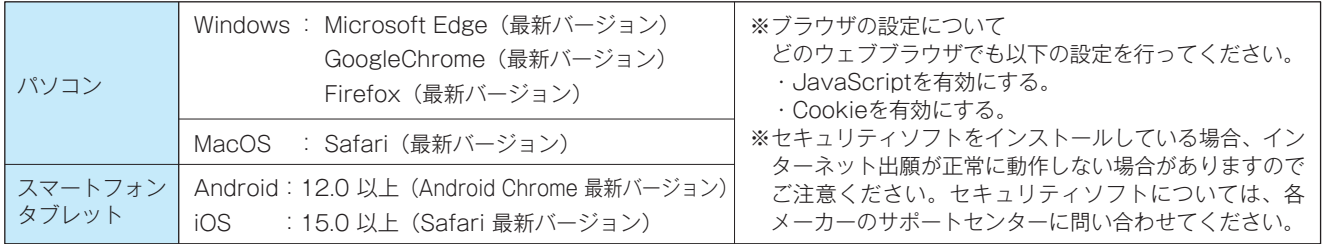

※メールアドレスについて

 ユーザー登録の際、メールアドレスの入力が必要です。フリーメール(Gmail やYahoo! メールなど)や携帯電話のアドレスで構いませ んが、携帯メールの場合はドメイン (@ml.kochi-tech.ac.jp、@postanet.jp)を受信指定してください。 出願登録完了時および入学検定料支払い完了時に、登録したメールアドレスに確認メールが自動送信されます。

# 出願から受験まで

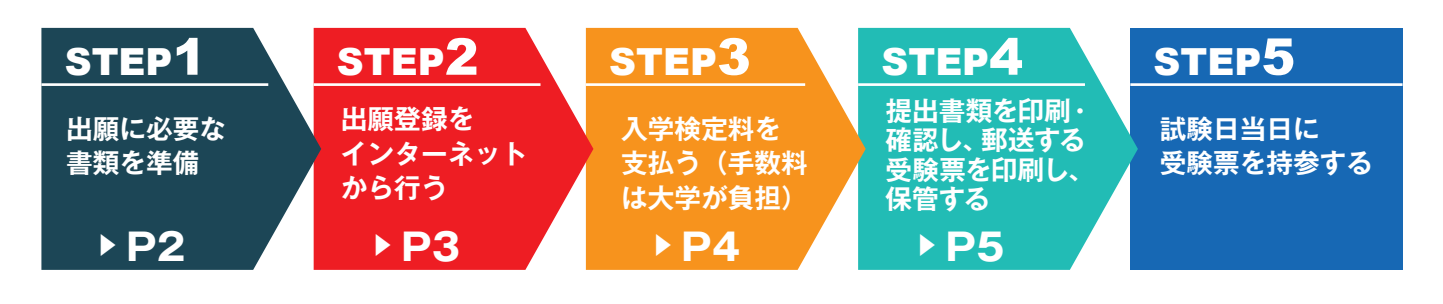

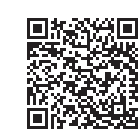

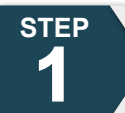

# **出願に必要な書類などを準備 STEP**

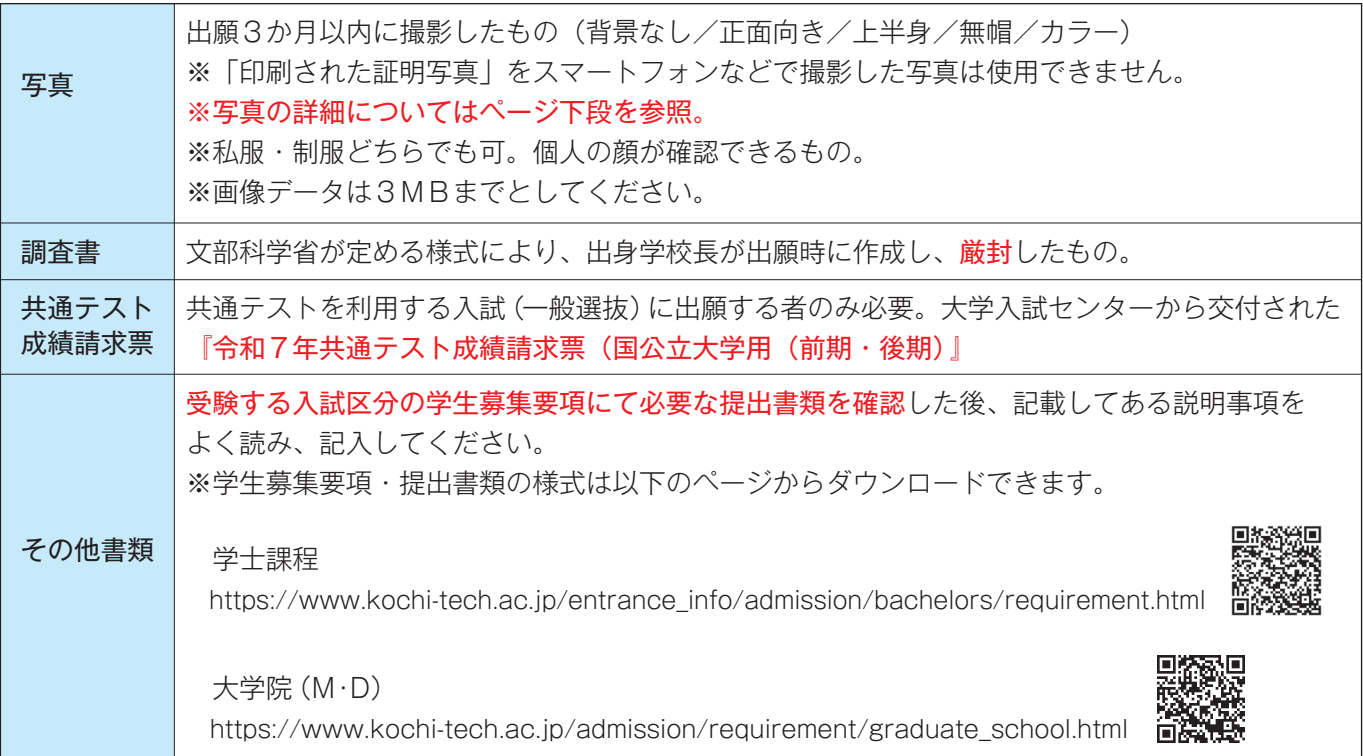

※入試区分により、必要な書類が異なります。 出願に必要な書類に関しては、必ず学生募集要項で確認してください。

## 写真の撮影からアップロードまで

#### ■ 画像データの注意点

- ① フラッシュの効果が強いと顔全体が白くなります。
- ② 背景は無地としてください。白や青、グレー等が望ましいです。 背景に家具等が写り込まないよう注意してください。 ③ カメラが壁に近づきすぎると影が濃くなり、輪郭がぼやけること
- があります。
- ④ スマホを使用しても構いませんが、アップロードの際のファイル 形式に注意してください。ファイル形式は「jpeg」です。
- ⑤ ガラケー等で撮影されますと画質が粗い(低画質)場合があります。 100KB以下のデータは低画質の可能性が高く、本人確認ができな い可能性があります。

#### ■ 本人確認でトラブルにならないために

写真は本人確認のために使用します。顔がはっきりと 確認できるものにしてください。加工したものは無効です。 (縦横比を変更しないサイズ調整や余分な箇所の切り取り は可能です)

- ① よくある証明写真(免許証や学生証等)を参考にし てください。
- ② マスクは必ず外すこと。(眼鏡は可)
- ③ 背景は無地。(白、青、グレー等が望ましい。加工は無効)
- ④ 前髪で眉毛や目が隠れないように注意してください。 ⑤「印刷された証明写真」をスマートフォンなどで撮影した
	- 写真は使用できません。

■ 写真例

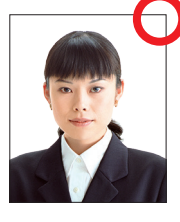

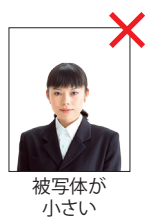

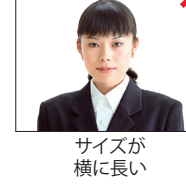

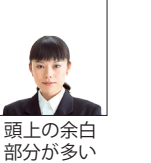

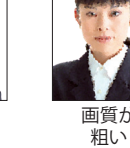

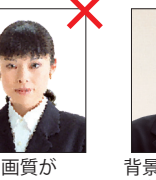

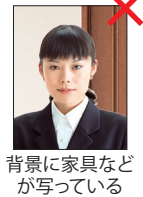

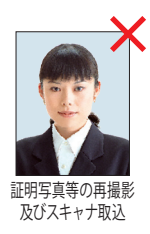

 $\sim$  2

# **アカウント作成、出願登録を行う STEP 2 入学検定料を支払う**(コンビニ・ペイジーを選択した場合のみ)

### 【アカウント作成】下記手順に従ってアカウントの作成をしてください。

①高知工科大学ホームページにアクセス。

## https://www.kochi-tech.ac.jp/

- ②「インターネット出願」をクリックして出願ページを開きます。
- ③ Post@netのログイン画面より「新規登録」ボタンをクリック。
- ④ 利用規約に同意した後,メールアドレス・パスワードなど必須 項目を入力して「登録」ボタンをクリック。
- ⑤ 入力したメールアドレス宛てに,仮登録メールが届きます。
- ⑥ 仮登録メールの受信から60分以内にメール本文のリンクを クリックして登録を完了させてください。

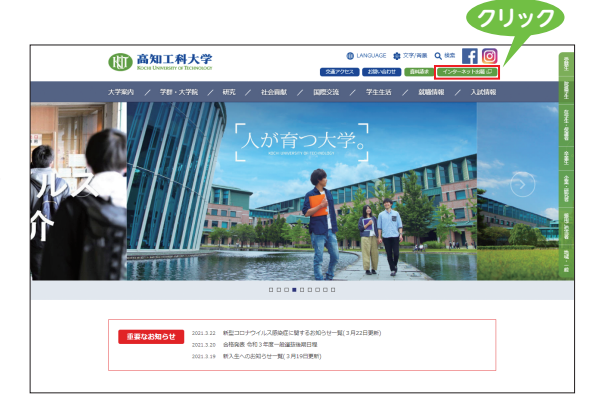

【ログイン】下記手順に従ってログインし、「高知工科大学」をお気に入り学校登録してください。

①メールアドレス・パスワードを入力して「ログイン」ボタンをクリックすると、登録したメールアドレスに 認証コードが届きますので、入力しログインしてください。

②「学校一覧」から「高知工科大学」を検索してください。

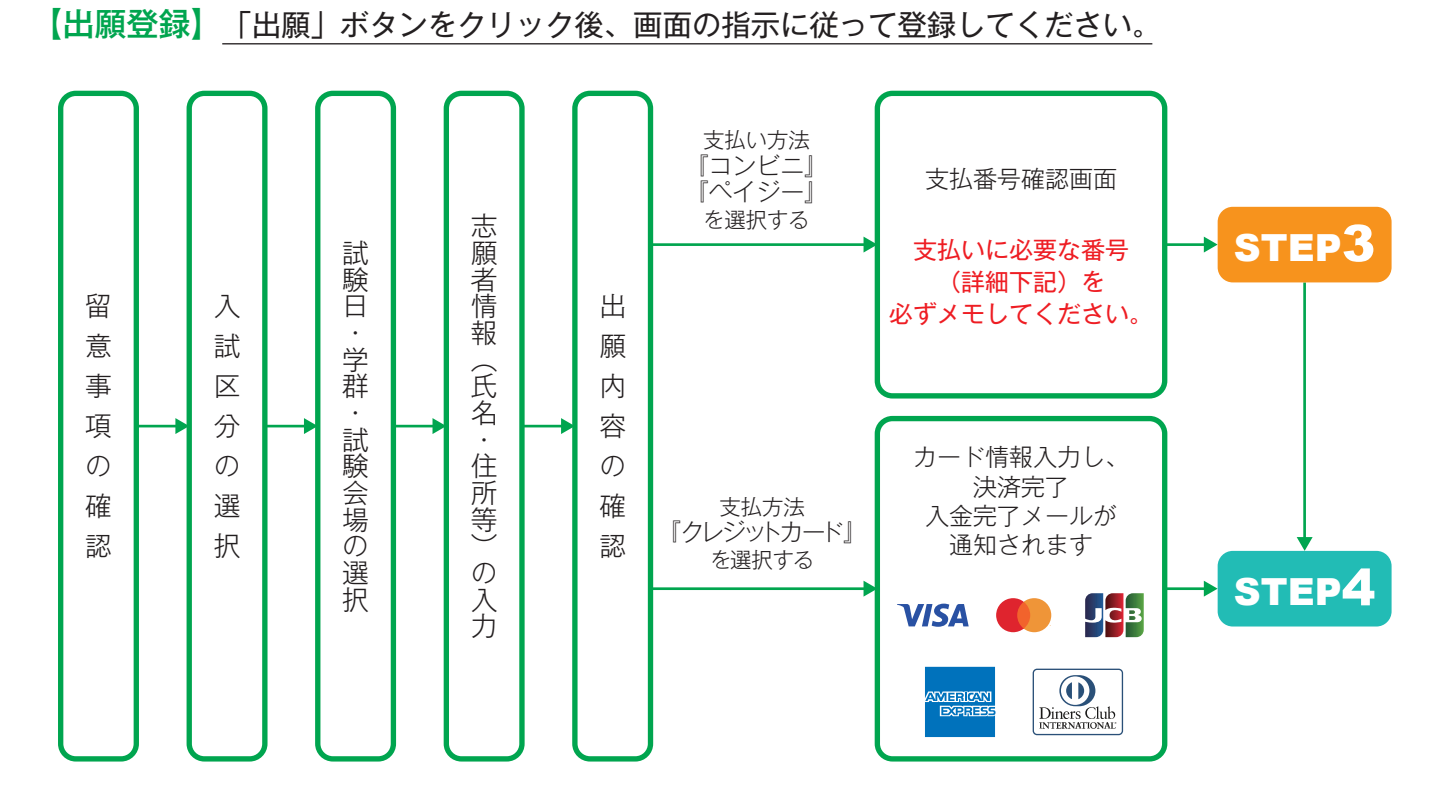

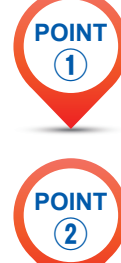

志願者情報の入力・確認画面では、必ず入力した内容(特に生年月日・電話番号・住所)に誤りが ないか、十分に確認してください。志願者情報の確認画面を過ぎると内容の変更ができません。

支払い方法『コンビニ』『ペイジー』の場合は、支払番号確認画面に支払いに必要な番号が表示され ます。STEP 3の支払い時に必要ですので必ずメモしてください。

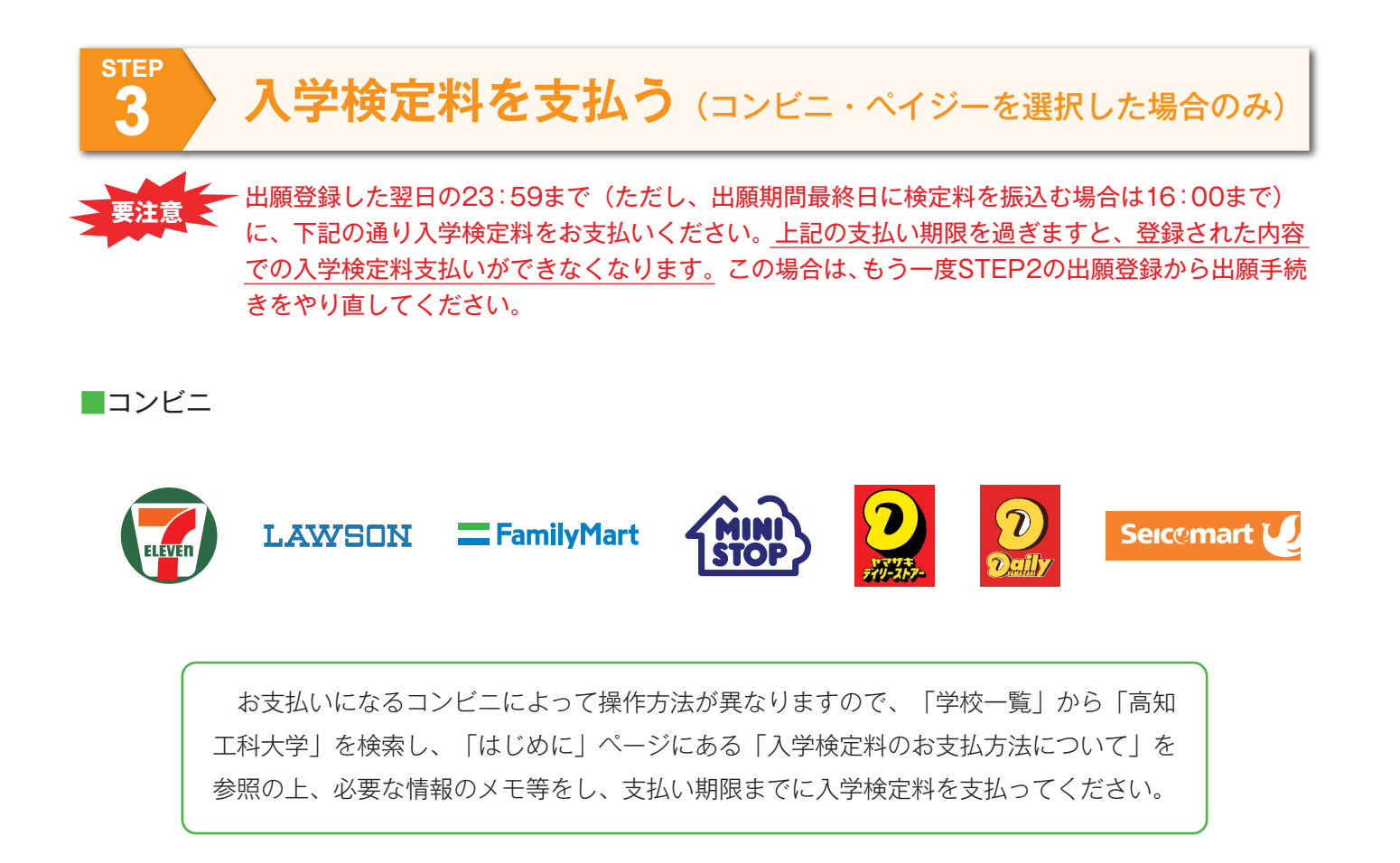

■ペイジー(銀行ATM)

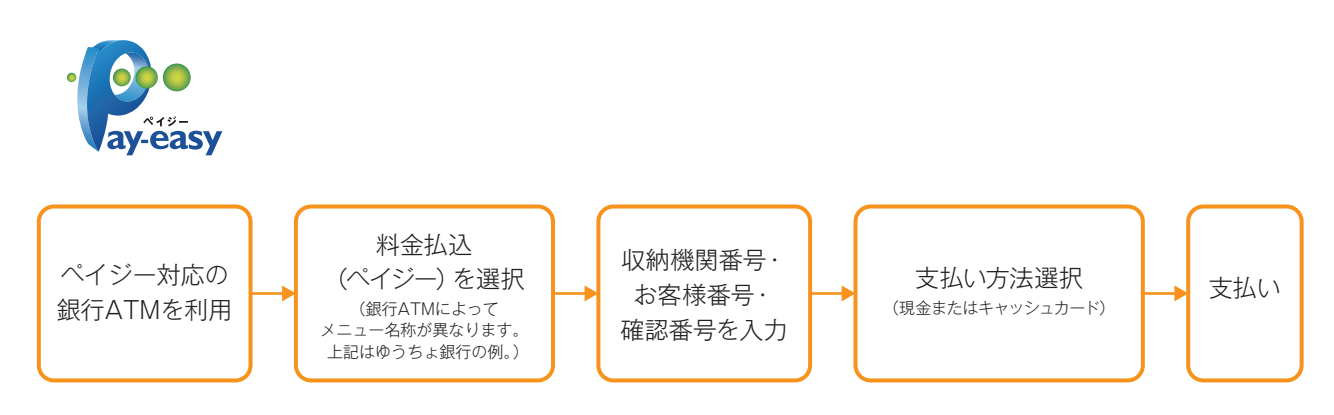

■ペイジー(ネットバンキング)

収納機関番号・お客様番号・確認番号を控え、各自で支払い方法を確認し入学検定料を支払ってください。

#### ■入学検定料

- ・出願受付後は一度納入した入学検定料は原則返金しません。
- ・入学検定料支払いの領収書は提出不要です。控えとして保管してください。
- ・払込手数料等は大学が負担します。ただし、ご利用の銀行によって別途事務手数料が発生する場合があります。 (例:ゆうちょ銀行ATMでの現金にて支払いする場合、払込手数料(大学負担)と別枠で110円が発生します。)

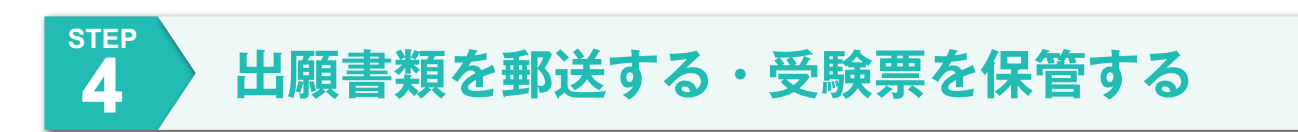

#### ■ Web入学志願票・封筒貼付用宛名シートを印刷

- ★Post@netへログインし、「出願書類ダウンロード」より高知工科大学の「出願内容を確認」を選択し、 Web入学志願票、封筒貼付用宛名シートの2点をダウンロードし、ページの拡大・縮小はせずにA4・ カラーで印刷してください。(Web入学志願票①②を印刷する際は、できるだけ両面で印刷して下さい。)
- ★印刷したWeb入学志願票と、調査書などの必要書類を同封して郵便局窓口から書留速達で郵送してく ださい。(大学入学共通テストを利用する入試区分について、Web入学志願票の所定の場所に、「令 和7年共通テスト成績請求票」を忘れずに貼付してください。)

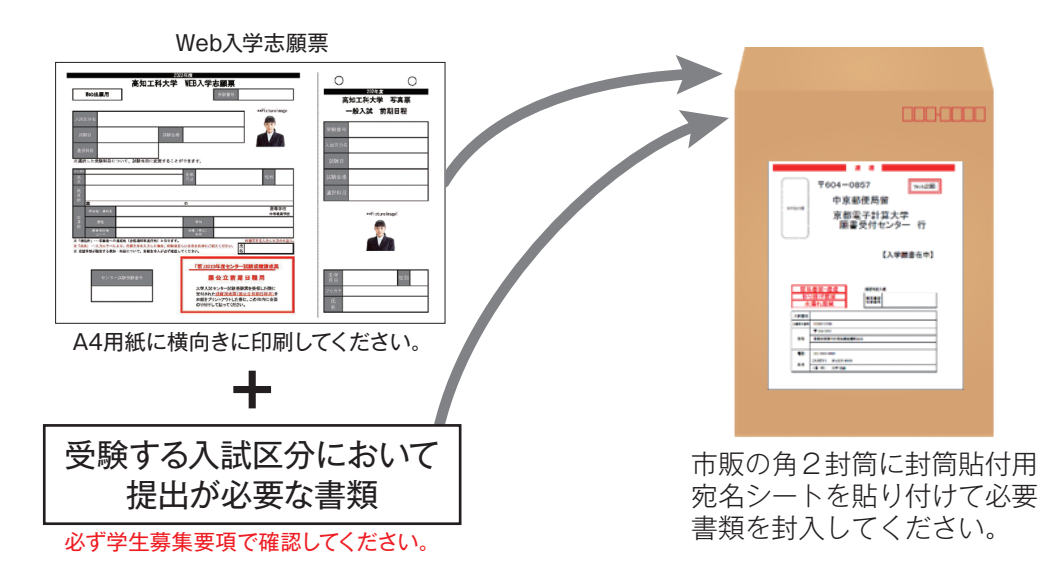

#### ■ 受験票を印刷

★下記の手順に従ってデジタル受験票を印刷してください。

 ①Post@netへログインし「出願書類ダウンロード」より高知工科大学の「出願内容を確認」を選択し 「デジタル受験票ダウンロード」をクリックして、PDFファイルをダウンロードしてください。 ②①のPDFファイルをページの拡大・縮小はせずにA4・カラーで印刷してください。 ③試験当日に必ず受験票を持参してください。

★受験票は印刷後、内容をもう一度確認してください。 受験票は試験日まで大切に保管してください。 確認後、内容に不備がある場合は、入試課にご連絡ください。 【高知工科大学入試課:0887-57-2222(平日8:30~17:15)】

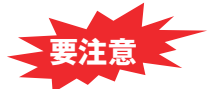

 STEP1~STEP4を、すべて期限内に完了することによって、出願が正式に受理されます。 (出願登録・入学検定料支払い・出願書類提出のいずれかが行われなかった場合は、出願が受け付けられません。) 出願の期限については、学生募集要項で「出願期間」を十分に確認の上、できるだけ余裕をもって出願してください。

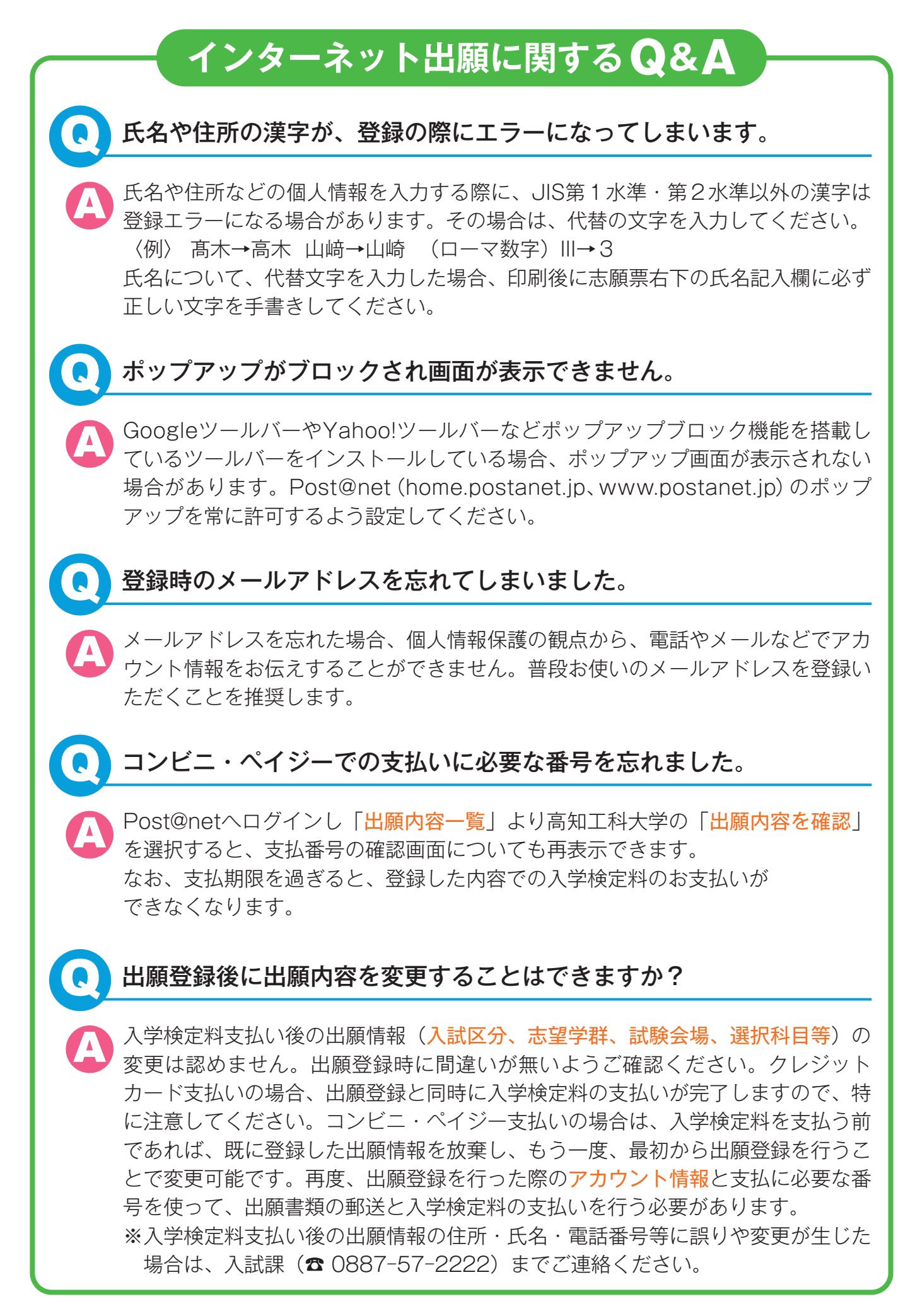

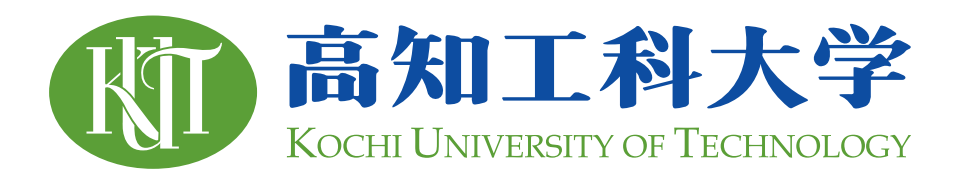

# 高知県公立大学法人 高知工科大学 入試課

【香美キャンパス】 〒782-8502 高知県香美市土佐山田町宮ノ口185 TEL:0887-57-2222 FAX:0887-57-2000